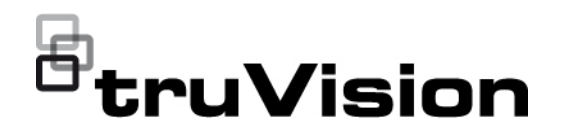

# TruVision TVK-600 Operator Guide: Keyboard Mode

## **Introduction**

This guide explains how to control cameras, recorders, and decoders/encoders using the Keyboard mode of TVK-600 keypad.

The Keyboard mode is one of four modes available in the keypad that can be used to control devices. This guide only describes how to use the Keyboard mode. There are separate operator guides for the other modes.

See Table 1 below for the list of devices that are supported by the *Keyboard* mode.

### **Table 1: List of TruVision devices supported by Keyboard mode**

### **TruVision cameras:**

TruVision non PTZ IP cameras

TruVision IP Compact PTZ cameras

TruVision IP Full Size PTZ cameras

TruVision Stainless Steel IP PTZ cameras

TruVision TVI PTZ cameras

### **TruVision recorders:**

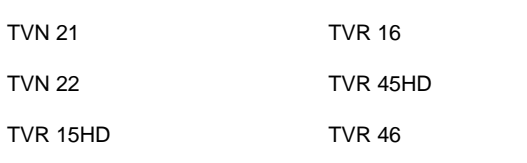

**Note**: TruVision non PTZ IP cameras and encoders are not supported by this mode except as an input.

# **Before you start**

Before you can take control of a device with the keypad, you first need to tell the keypad which devices to control.

Every device added to the keypad must have a unique ID. You need to tell the keypad the specific recorder, decoder/encoder, monitor, and camera that you want to control.

You enter the ID of the recorder or decoder (DEV), then that of the monitor (MON), and then that of the camera or encoder (CAM) to be controlled. This ID information is provided by your manager.

**DEV**: The ID of the recorder or decoder you want to control.

**MON**: This is the ID of the monitor you want to control.

**CAM**: This is the ID of the camera or encoder you want to control.

**Important**! Before you start using the keypad to control devices, ensure that you have received from your manager the list of device IDs that you will be using and that they are categorized by recorder/decoder (DEV), monitor (MON), and camera (CAM) (and camera groups CAM-G if using a decoder). You also should receive the list of multiscreen (MULT) and window (WIN) formats available for each recorder that you can control.

**Note**: The text in the keypad's LCD screen is only available in English.

# **Controling devices**

### **To control devices using the Keyboard mode:**

1. Power-up the keypad and press the button on top of the joystick to get the login screen. Enter your name and password to log in to the keypad.

**Note**: In the Login dialog box, if you enter the wrong password five times, you will be locked out for 30 minutes.

2. Press the **MODE** button on the keypad.

The LCD display lists the four keypad operation modes to control devices (see Figure 1 on page 2).

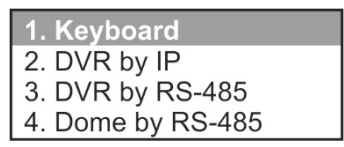

3. Press the numeric button **I** (one) or press **PREV**/**NEXT** to scroll up/down the list, to select **Keyboard** mode and press **OK**.

This screen appears:

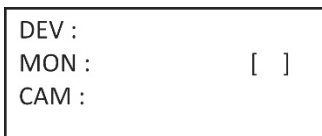

- 4. To select your device, enter the ID number of the recorder or decoder to control and then press the **DEV** button. The number appears beside DEV.
- 5. To select your monitor, enter the ID of the monitor controlled by the selected recorder/decoder and then press the **MON** button.

**Note**: **1 MON** is the main monitor.

6. To select your camera, enter the ID of the desired camera or camera group to be controlled by the selected recorder/decoder and then press the **CAM**  or **CAM-G** button.

**Note**: You can only press **CAM-G** if using a decoder.

7. Select the desired multiview format. Enter the multiview number and then press the **MULT** button. Your selected multiview setting is seen on the monitor. The list of settings is shown for the MULT button in Table 2 below.

8. Select which camera will appear in which video tile of the multiview (WIN). For the selected camera displayed in the LCD screen, press the desired video tile number shown on the monitor and then the **WIN** button.

Press the **PREV** or **NEXT** buttons to scroll to the previous or next camera.

For example, to get camera 5 to appear in video tile 2 ensure that camera 5 is shown on the LCD screen. Press "2" and the **WIN** button. The number "2" for the selected video tile appears in the parenthesis [ ] to confirm the selection.

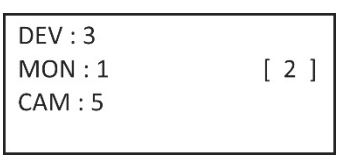

9. You can now start to control the PTZ dome camera and recorder with the keypad. See Figure 1 and Table 2 below for the description of how to use the keypad buttons to control devices when in Keyboard mode.

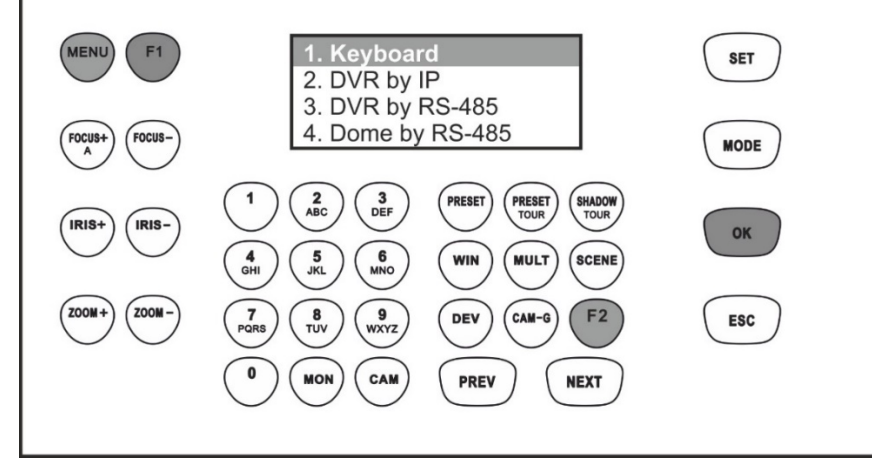

Buttons shown in white can be used in Keyboard mode.

### **Table 2: How to control a camera using Keyboard mode**

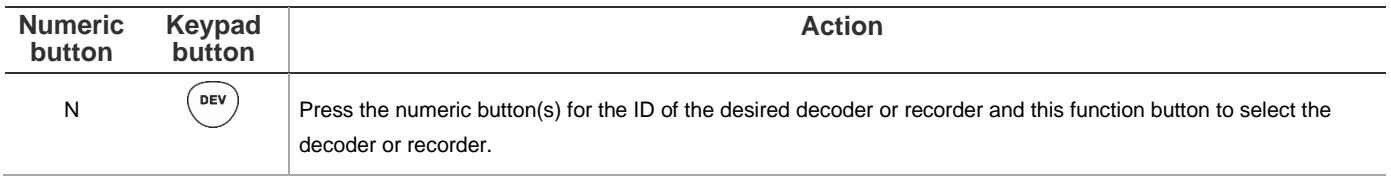

# **Figure 1: Keyboard mode**

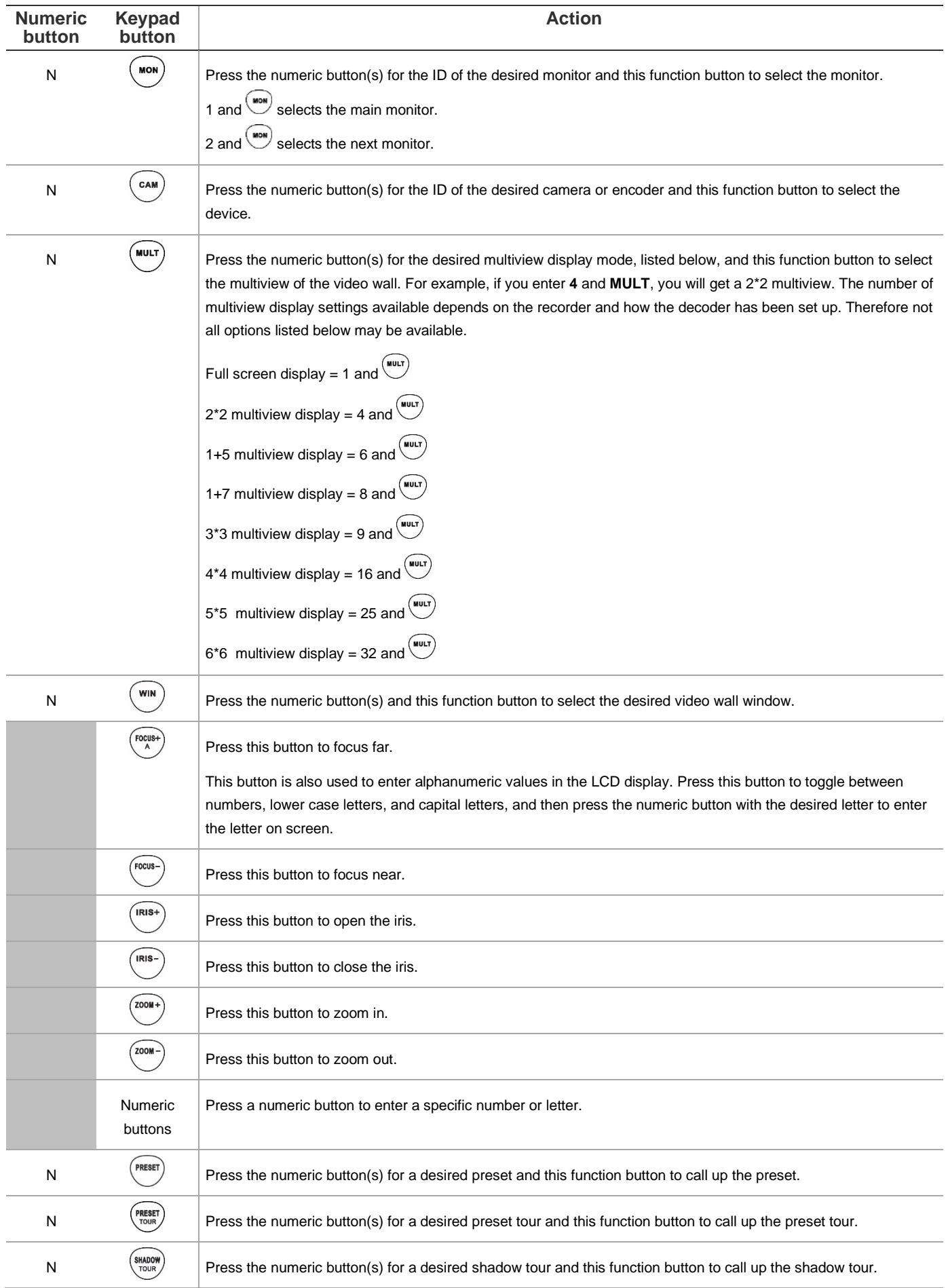

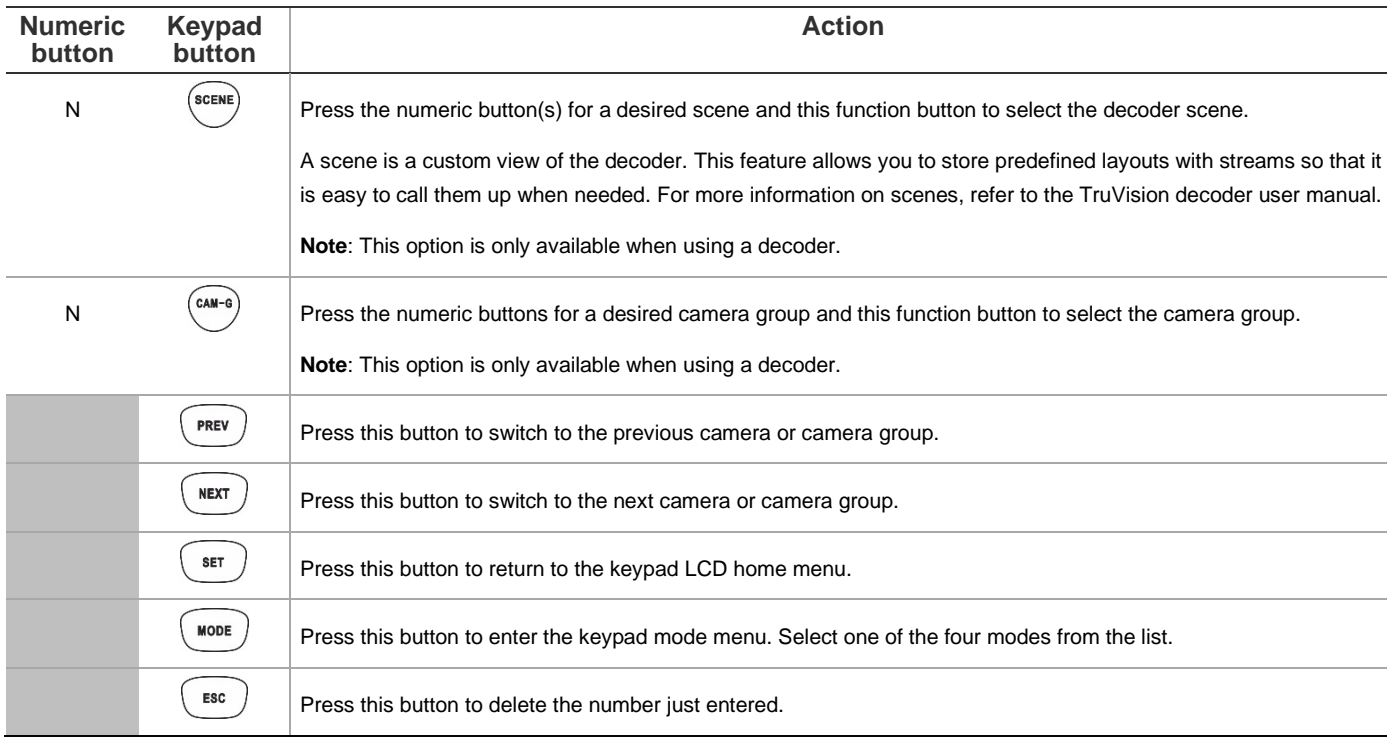

### **Legal and regulatory information**

#### **Copyright**

© 2021 Carrier. All rights reserved. Specifications subject to change without prior notice.

#### **Trademarks and patents**

TruVision names and logos are a product brand of Aritech, a part of Carrier. Other trade names used in this document may be trademarks or registered trademarks of the manufacturers or vendors of the respective products.

#### **Certification**

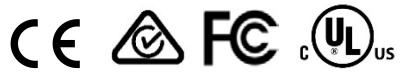

### **EU directives**

This product and - if applicable - the supplied accessories too are marked with "CE" and comply therefore with the applicable harmonized European standards listed under the EMC Directive 2014/30/EU, the RoHS Directive 2011/65/EU.

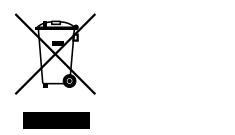

#### **Contact information**

EMEA[: https://firesecurityproducts.com](https://firesecurityproducts.com/) Australian/New Zealand[: https://firesecurityproducts.com.au/](https://firesecurityproducts.com.au/)

### **Product documentation**

Please consult the following web link to retrieve the electronic version of the product documentation. The manuals are available in several languages.

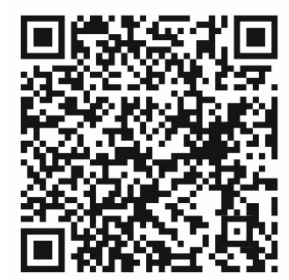